## ISDS Timesheet Module

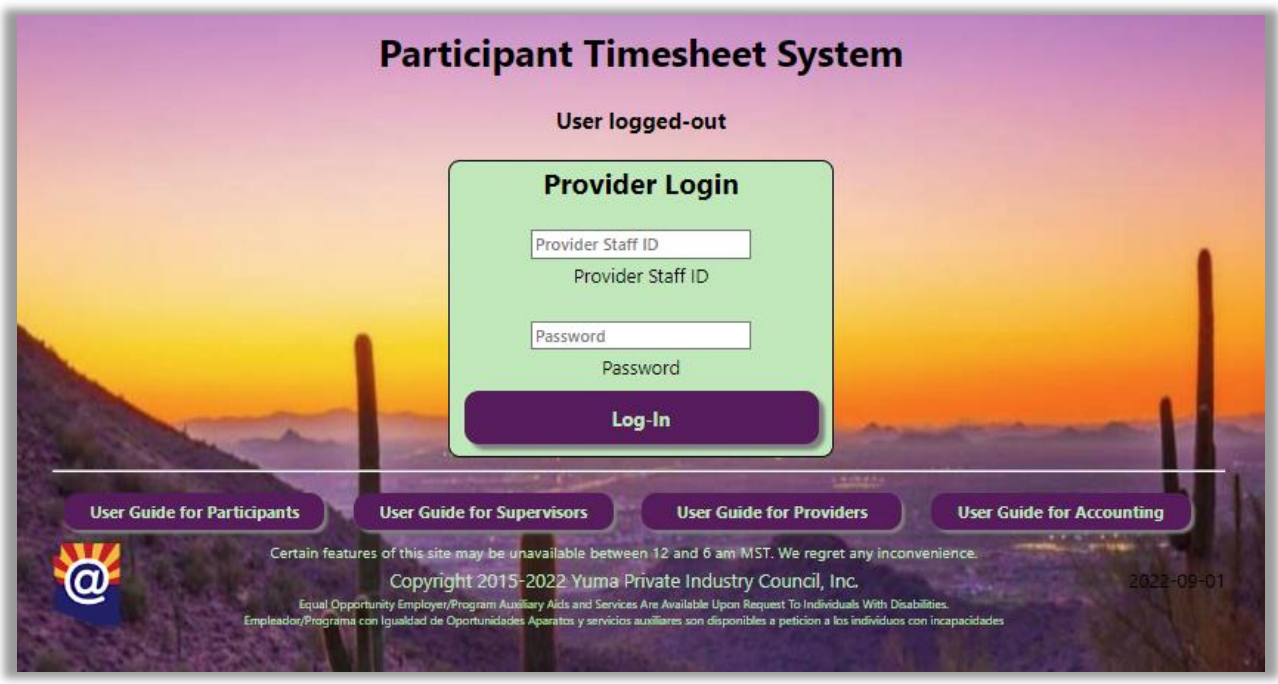

## https://TIMESHEET.ypic.com/Provider User Guide for Provider Agencies 1 September 2022

## **Overview**

Provider Staff, such as Case Managers, utilize the Provider Functions of the Timesheet System.

Staff use the System to approve/reject Timesheets and monitor Contract depletion status via Payment Reports

When Timesheets are accepted, or rejected, a message (email / text message) will be sent to Participants, Site Supervisors and Case Managers.

Provider Staff access the TimeSheet module at <https://timesheet.ypic.com/Provider>

Provider Staff use their current ISDS System credentials to log-in:

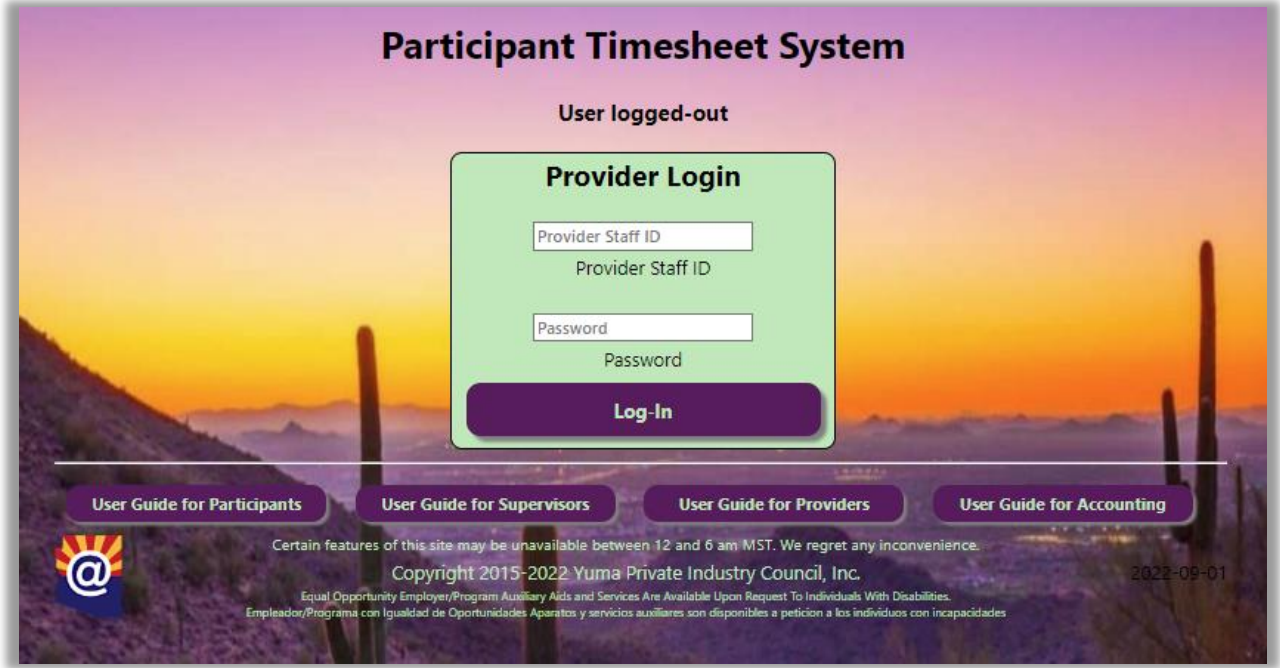

Upon successful login, Staff will be presented with Provider Menu:

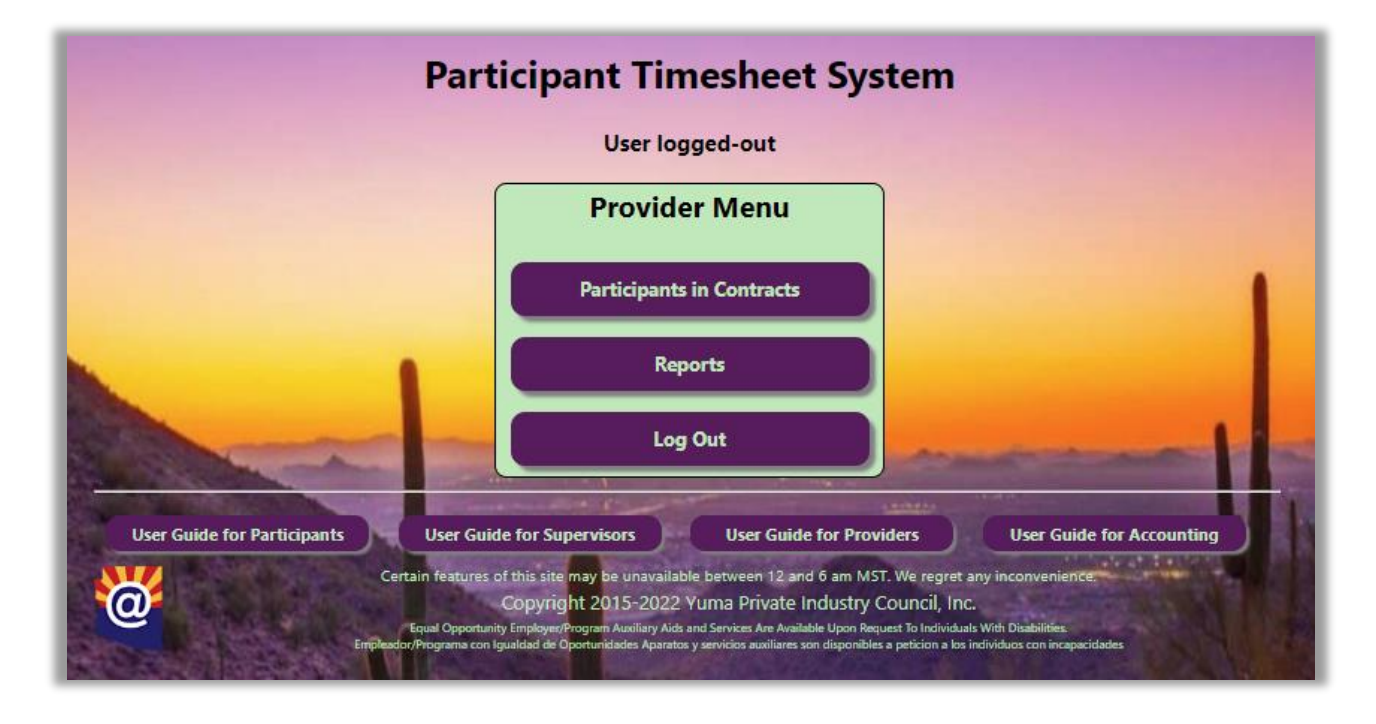

Provider staff can work with Participant Timesheets or view Reports.

Selecting "Participants in Contracts" displays the Participants under Contract for each logged-in Case Manager:

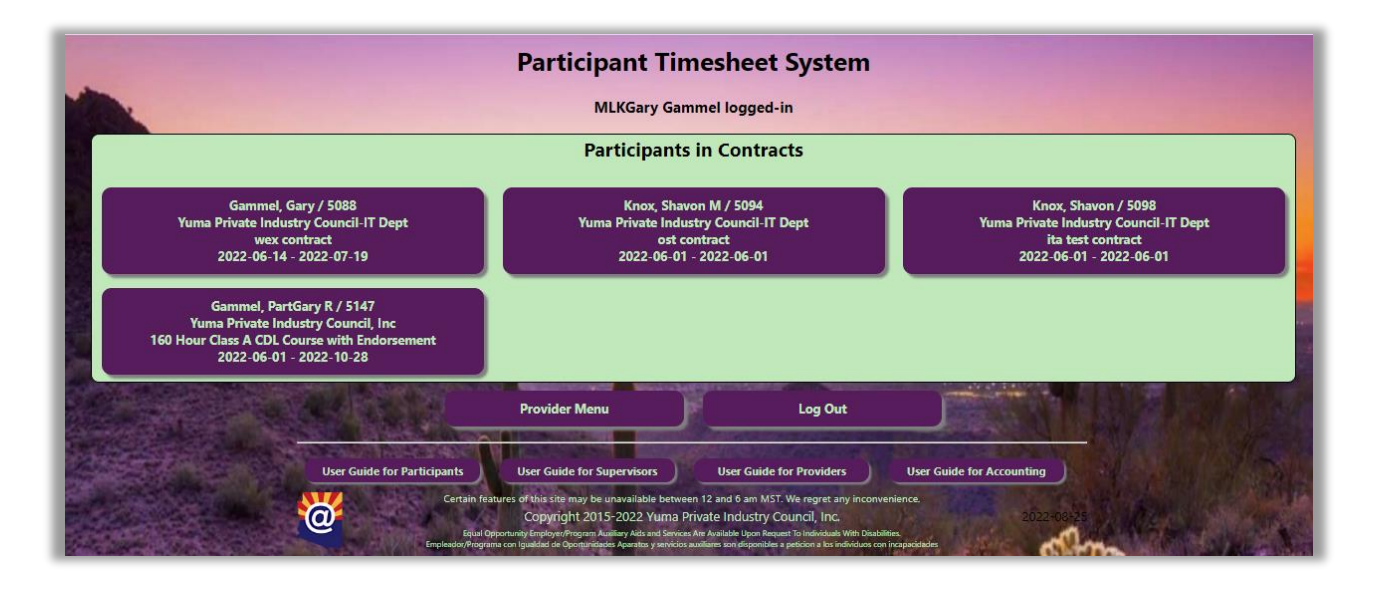

Select a Contract to view the Timesheet header, hours and incentives:

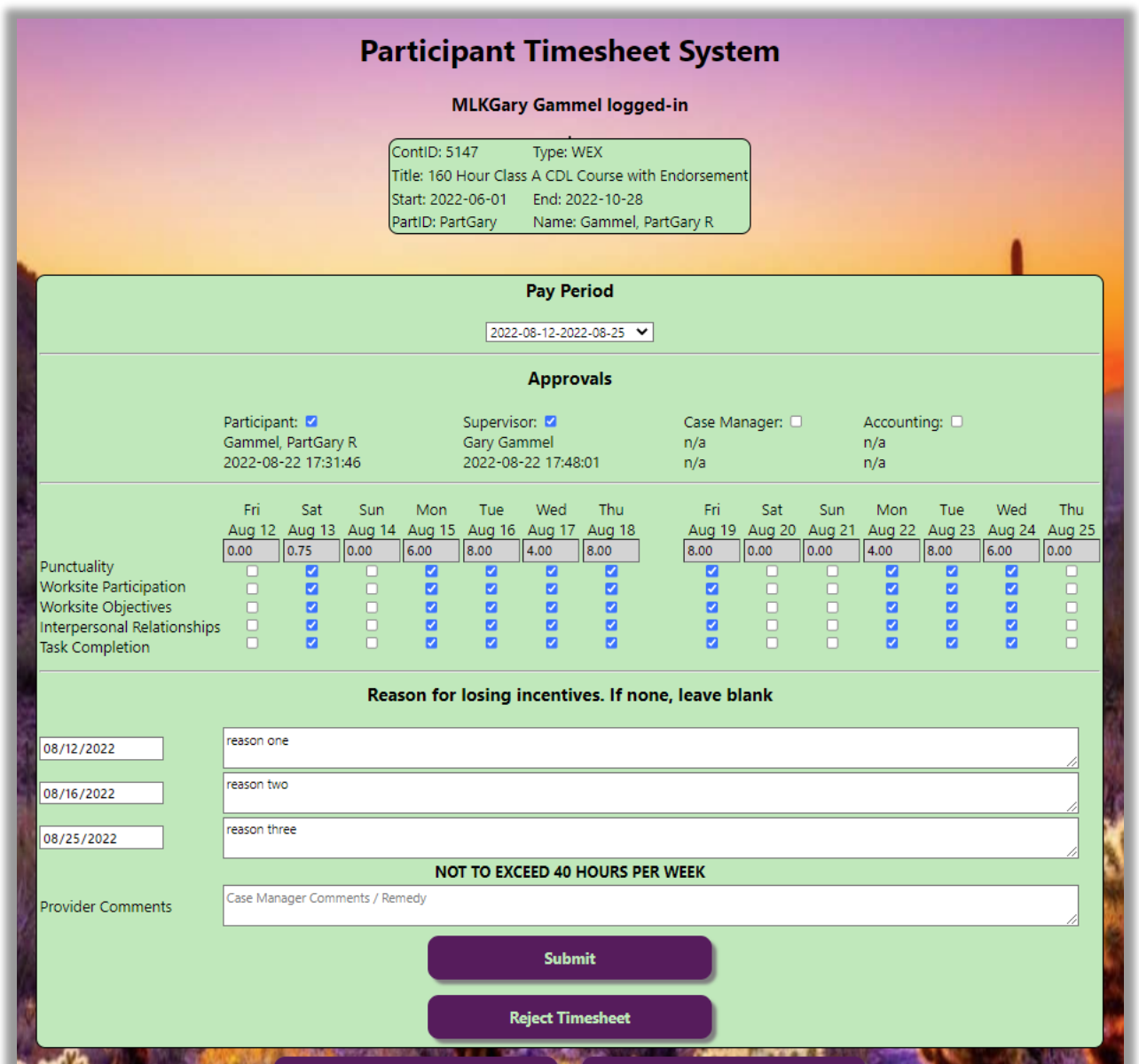

If a Timesheet is to be rejected, a reason / remedy should be included.

After review, the Case Manager will Submit or Reject the Timesheet.

Rejected Timesheets will be returned to the Site Supervisor.

Upon Timesheet Approval, a confirmation screen will be displayed, and text/email messages will be sent.

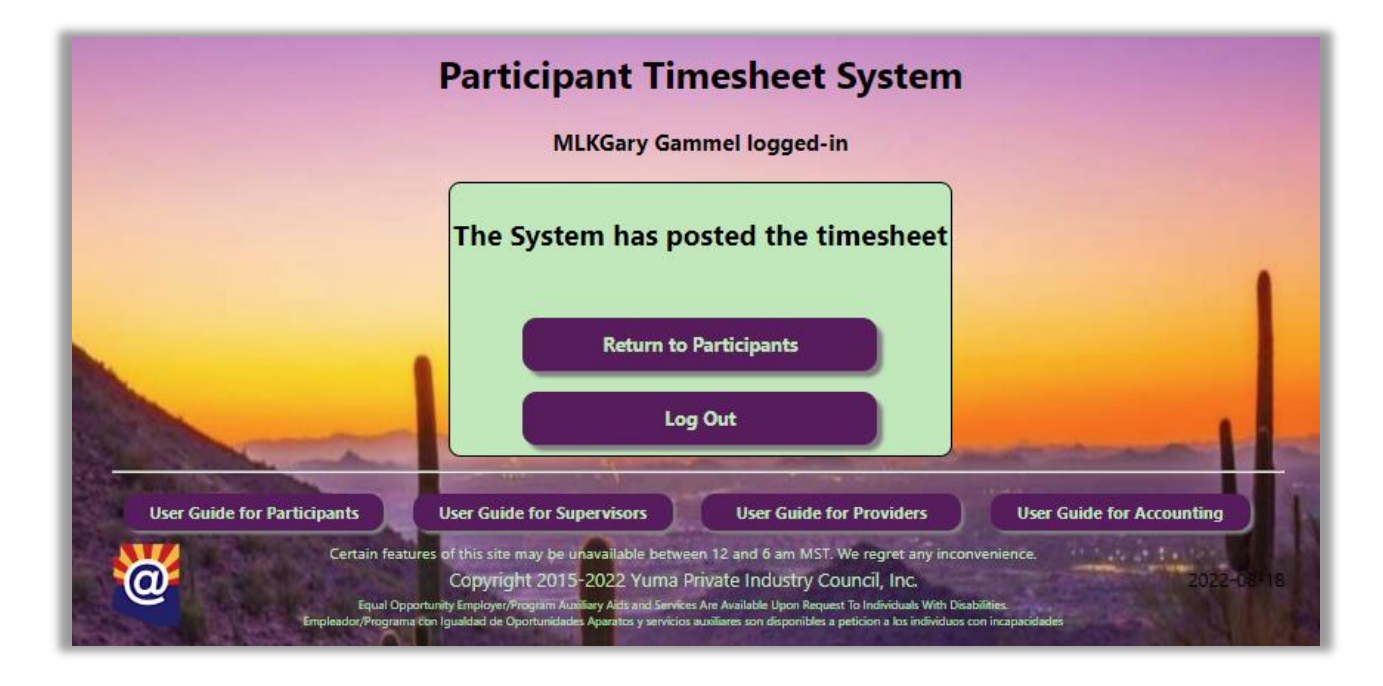

Back at the Provider Menu, Case Managers can also view Reports:

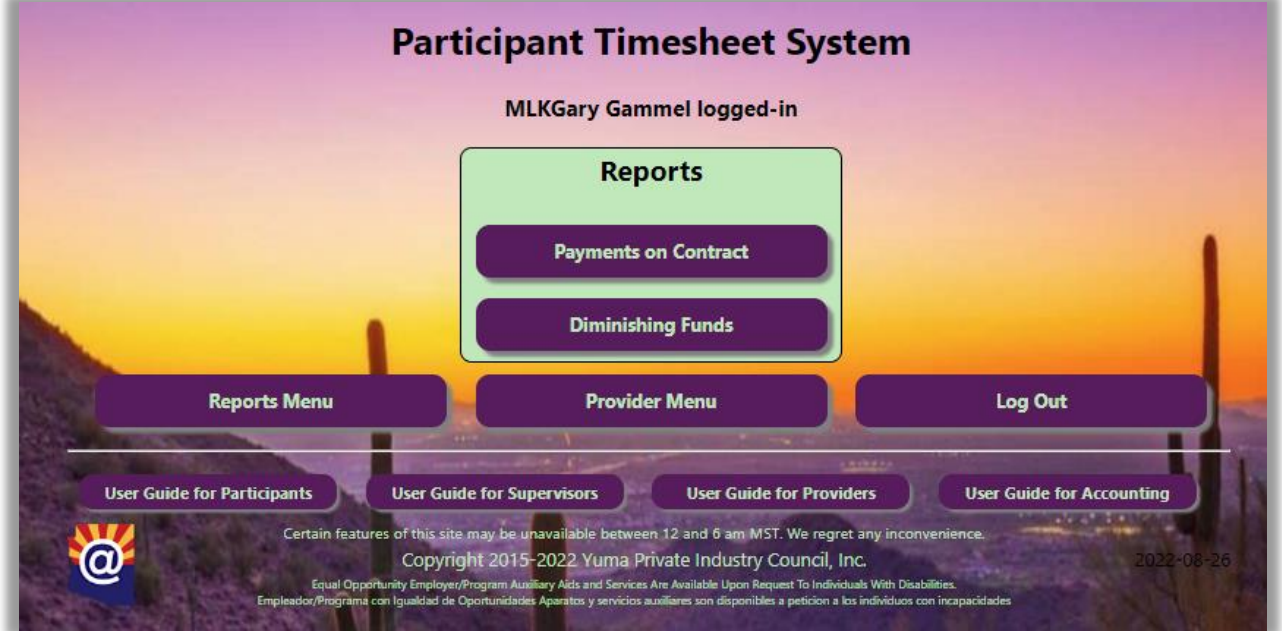

Payments on Contract – view payments made to a Participant

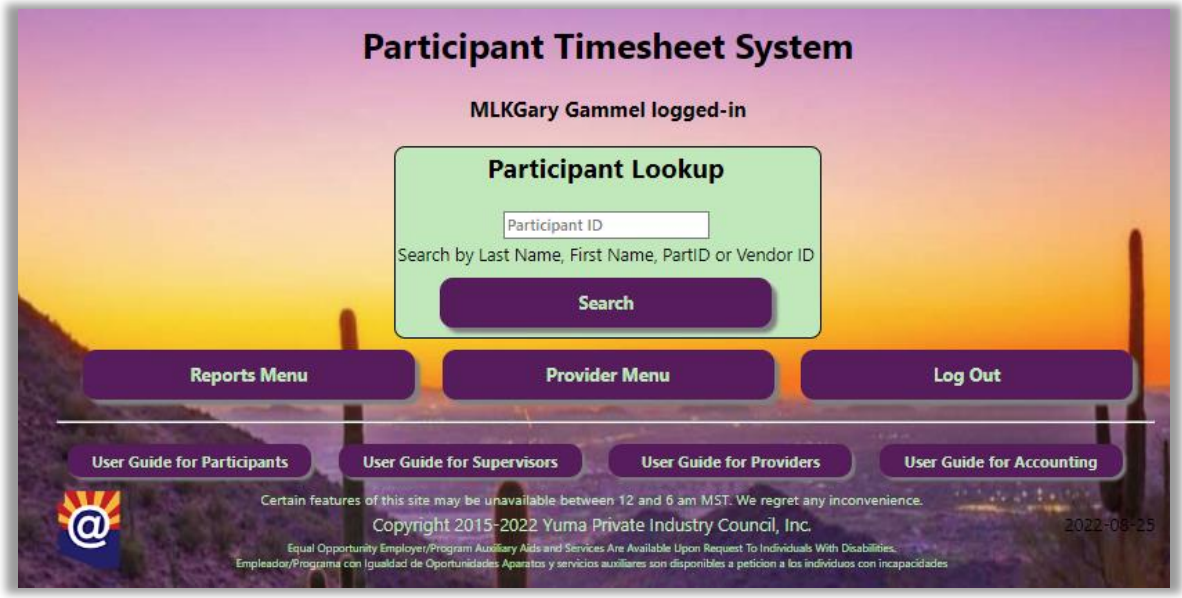

Case Manager can search by First or Last Name, Participant ID or Vendor ID. Search results are then displayed:

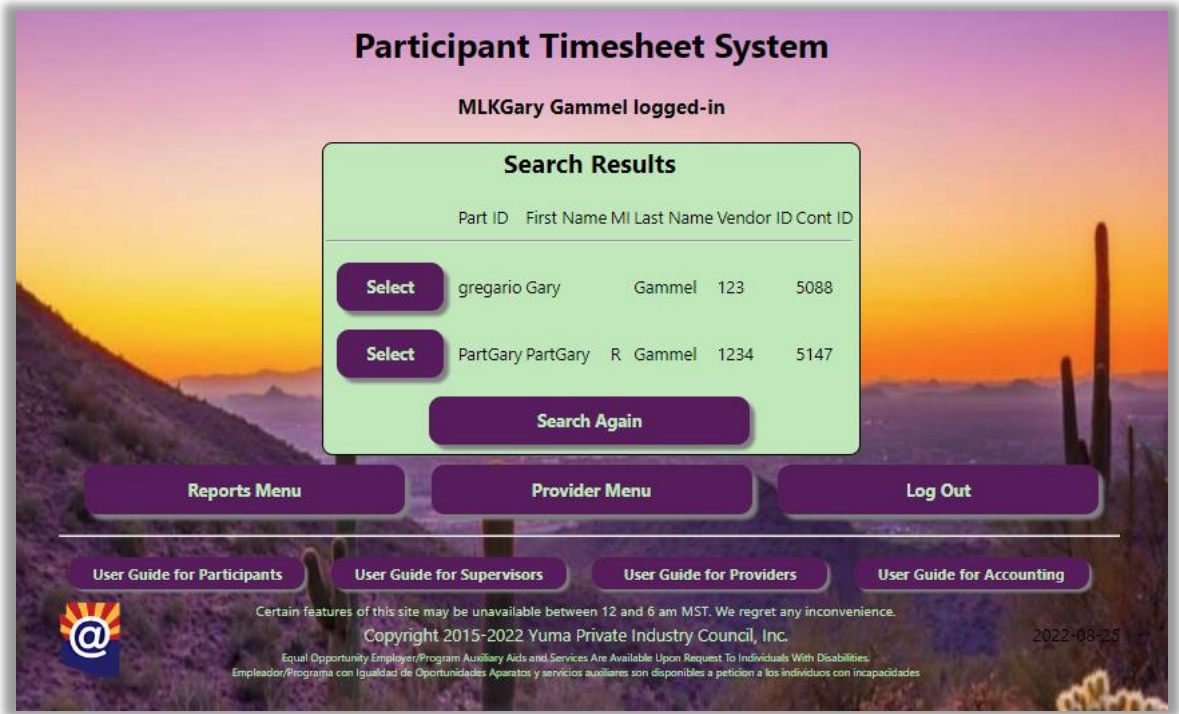

Clicking on "Select" will then report the Contract Payments:

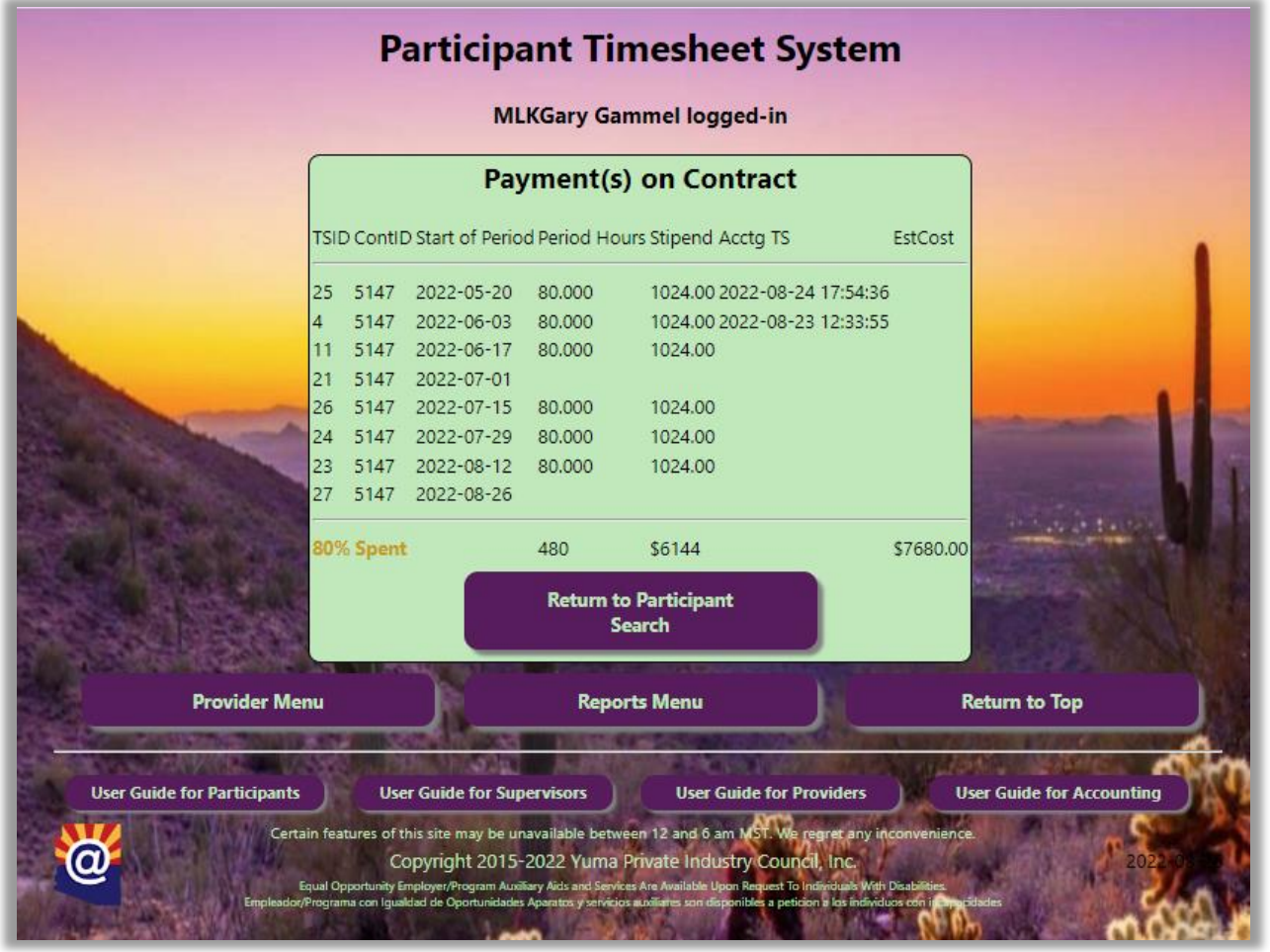

The Diminishing Funds Report shows the Payment status of All Contracts. Can be filtered by program year, and percentage spent. Can also be exported to Excel:

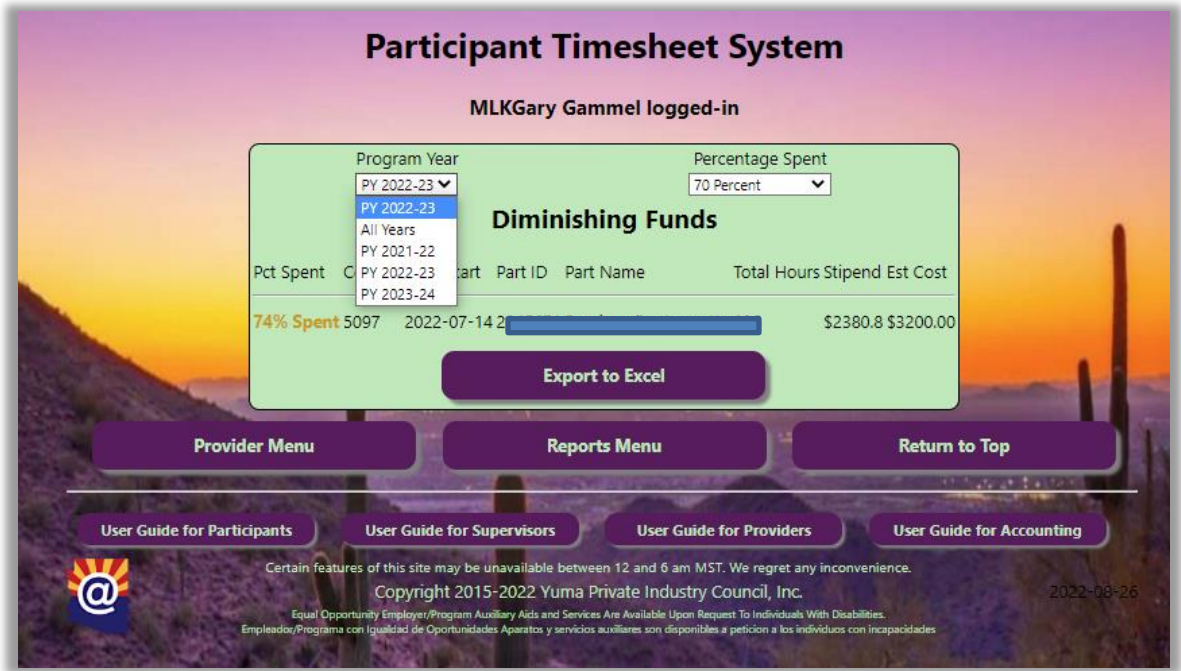

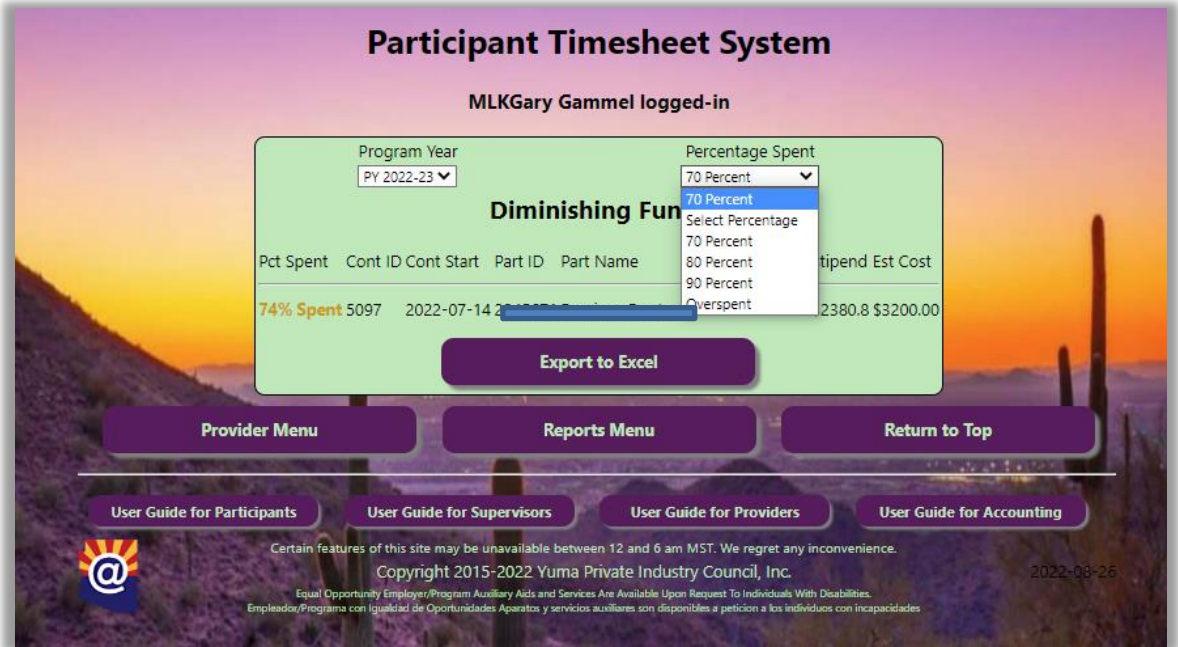

## The report can also be exported to Excel

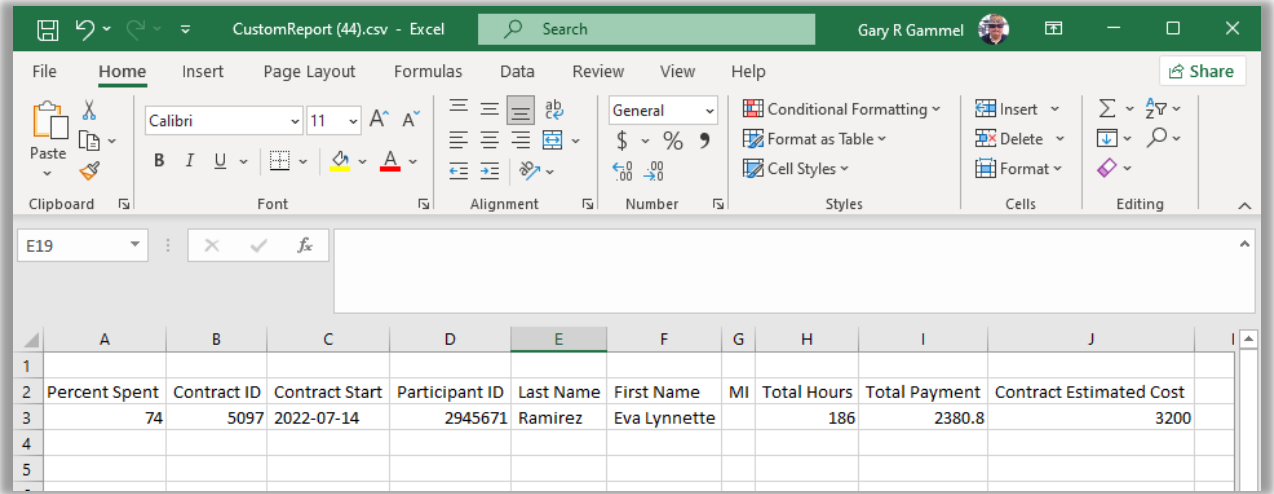